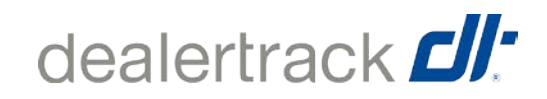

# **DEALERTRACK LOGIN ASSISTANCE**

**Forgot your password? No need to call support or take time writing an email. In a few easy steps you can change your password yourself AND choose the delivery method to receive your new password.**

### **Step 1:**

From the homepage click on the ["Forgot password?](https://www.dealertrack.ca/public/canada/PLI/PLIMainEntry.aspx?scriptok=Y)" and enter your login ID – click continue

### **Step 2:**

Enter captcha code - click continue

# **Step 3:**

Answer simple security question - click continue

# **Step 4:**

You can now choose delivery method - either phone, email, or through your PIN.

#### *Please ensure to always have your unique email and mobile phone number current on your DTN profile.*

- 1. Phone If you have added a unique mobile number (not associated with another profile in DTN), a text message (SMS) will be sent to the mobile with a verification code. You simply have to enter the verification code and create a new password.
- 2. Email If you have a unique email address (not associated with another profile in DTN), an email will be sent to the email address with a verification code. You simply have to enter the verification code and create a new password.
- 3. PIN Just like the current functionality, you enter your 4-digit PIN and create a new password.